# **広島修道大学 【後期日程】 出願方法**

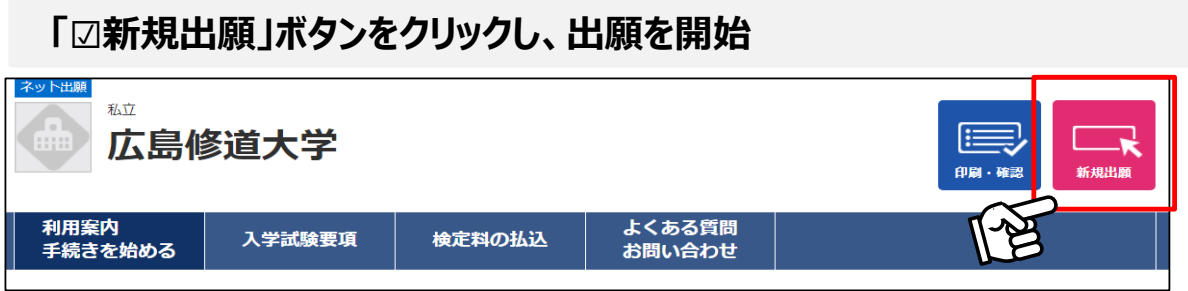

# **STEP1 「入試制度」を選択し、「次へ▶」をクリック**

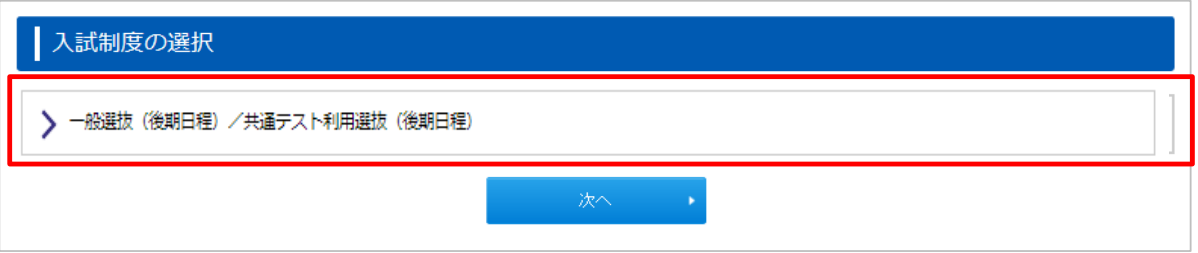

# **STEP2-① 「入試制度」ごとに、出願する学科を選択**

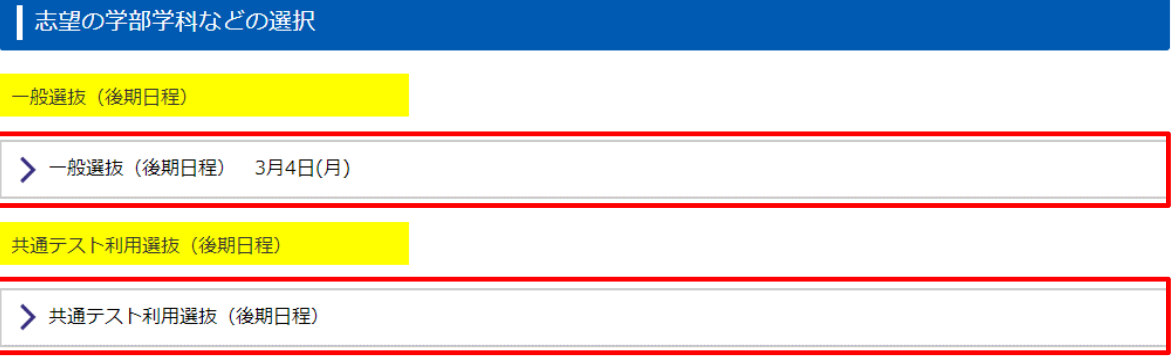

- ■「入試制度」のボタンをクリックすると、学部・学科の一覧が開かれます。 出願する学部・学科をクリックしてください。
- ■「一般選抜(後期日程)」と「共通テスト利用選抜(後期日程)」を両方受験す ることも可能です。

### 【ポイント】

### 【一般選抜(後期日程)】

- ・1度の受験で全ての学部・学科に出願可能(最大13出願)。
- ・受験科目は「英語」+「国語」の2科目。

### 【共通テスト利用選抜(後期日程)】

- ・大学入学共通テストの成績で合否判定をするため、本学での試験はありません。
- ・全ての学部・学科に出願可能(最大13出願)。

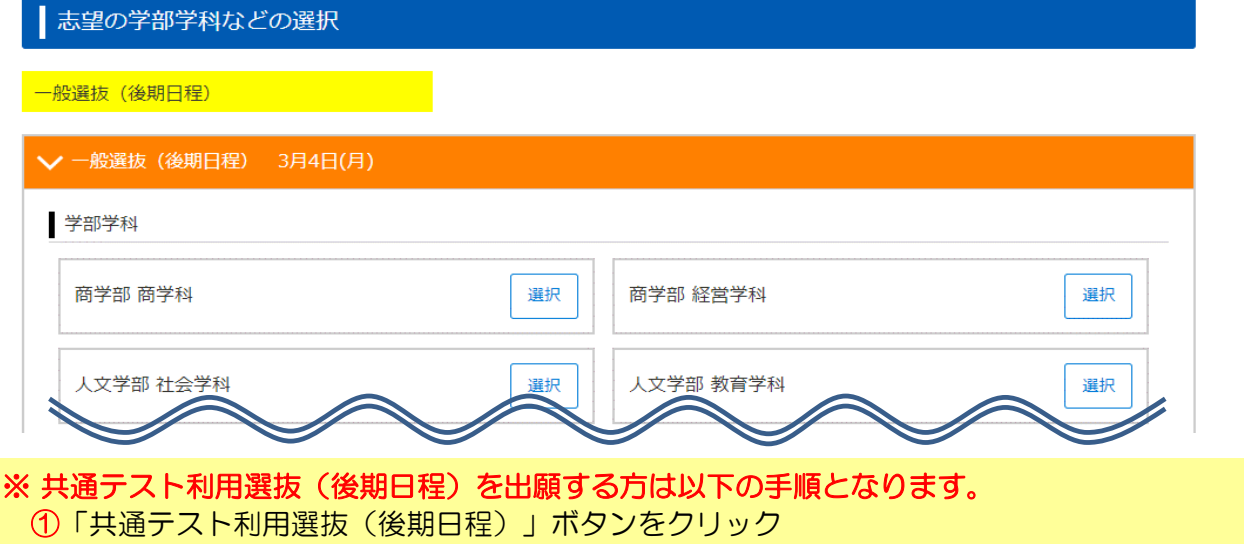

- ②「学部・学科」を選択
- ③ 英語資格を利用する場合は、所持する「資格・検定」と「級数または点数」を選択
- ④「大学入学共通テスト 成績請求番号」を入力(一般選抜のみ出願する方は入力不要)

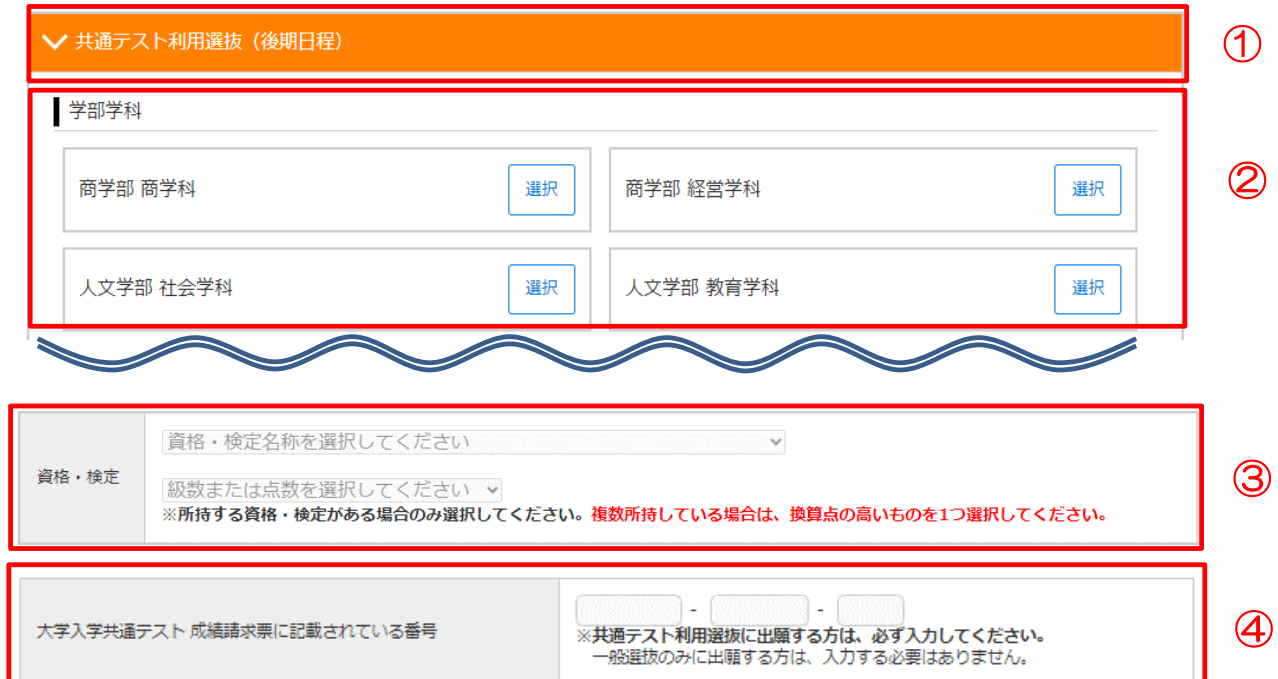

**志望順位の選択 STEP2-②**

選択した学部学科が表示されます。 志望順位の高い順に「選択」ボタンをクリックしてください。

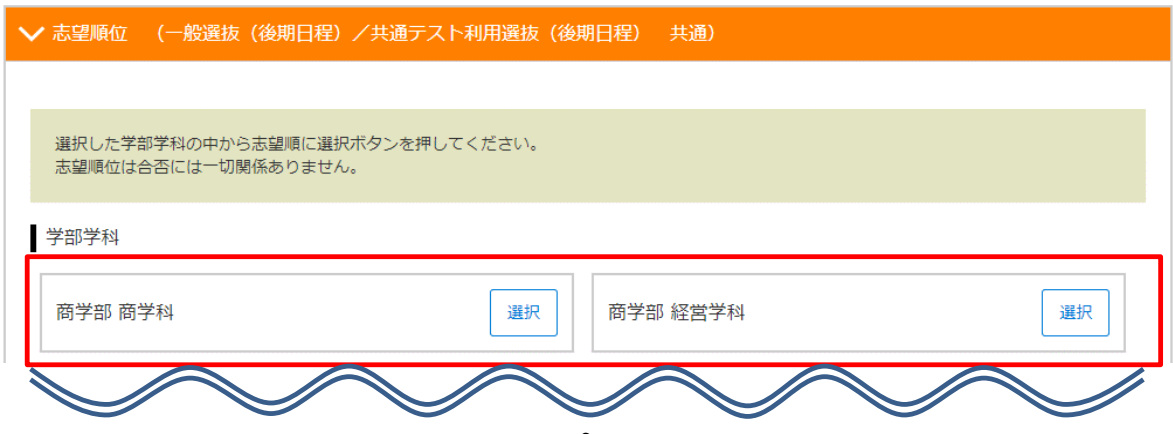

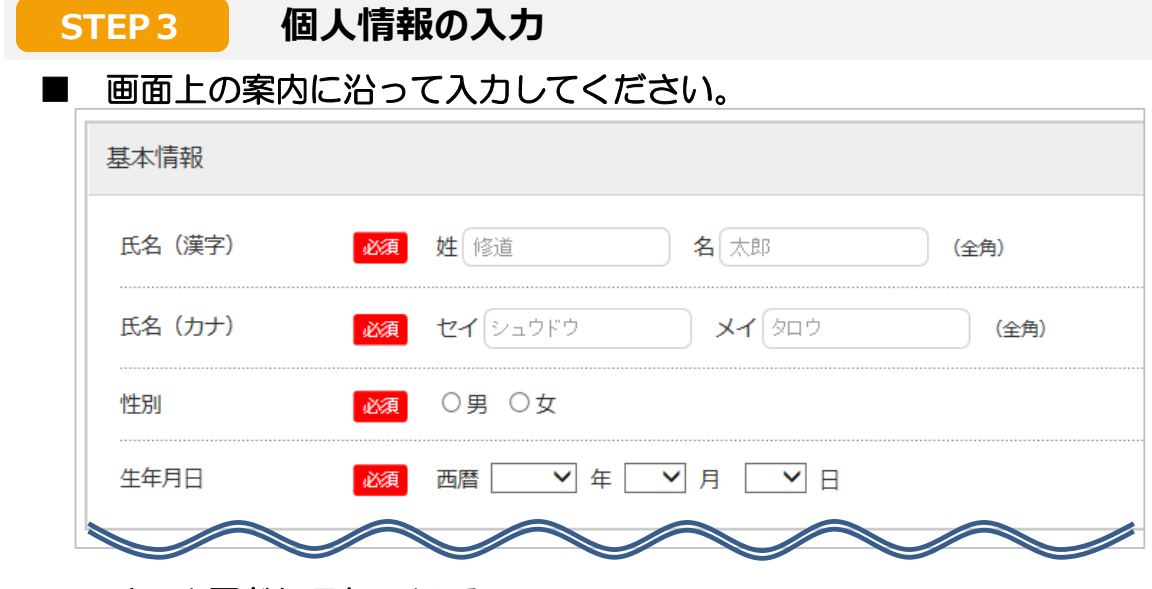

### ■ メールアドレスについて

### ※注意点

・入力したアドレス宛に「出願登録完了メール」、「検定料お支払い完了のお知らせ」 を自動送信します。必ず「s-direct@js.shudo-u.ac.jp」からのメールを受信可能な状態 に設定してください(設定方法は、各携帯会社にお問い合わせください)。 ・メールアドレスを入力した後、[メール受信確認] をクリックし、上記アドレスからの メールが受信できたかを確認してください。

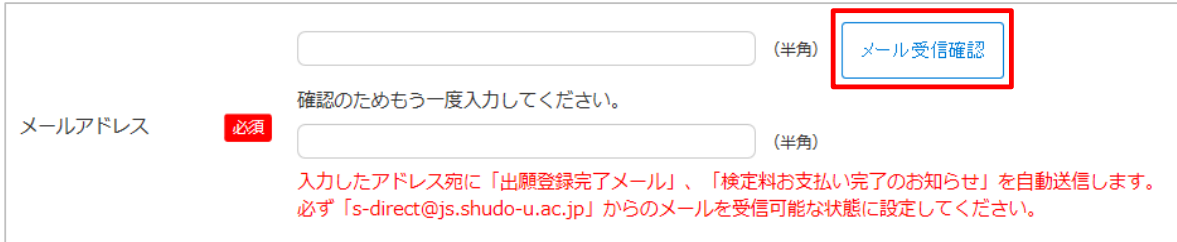

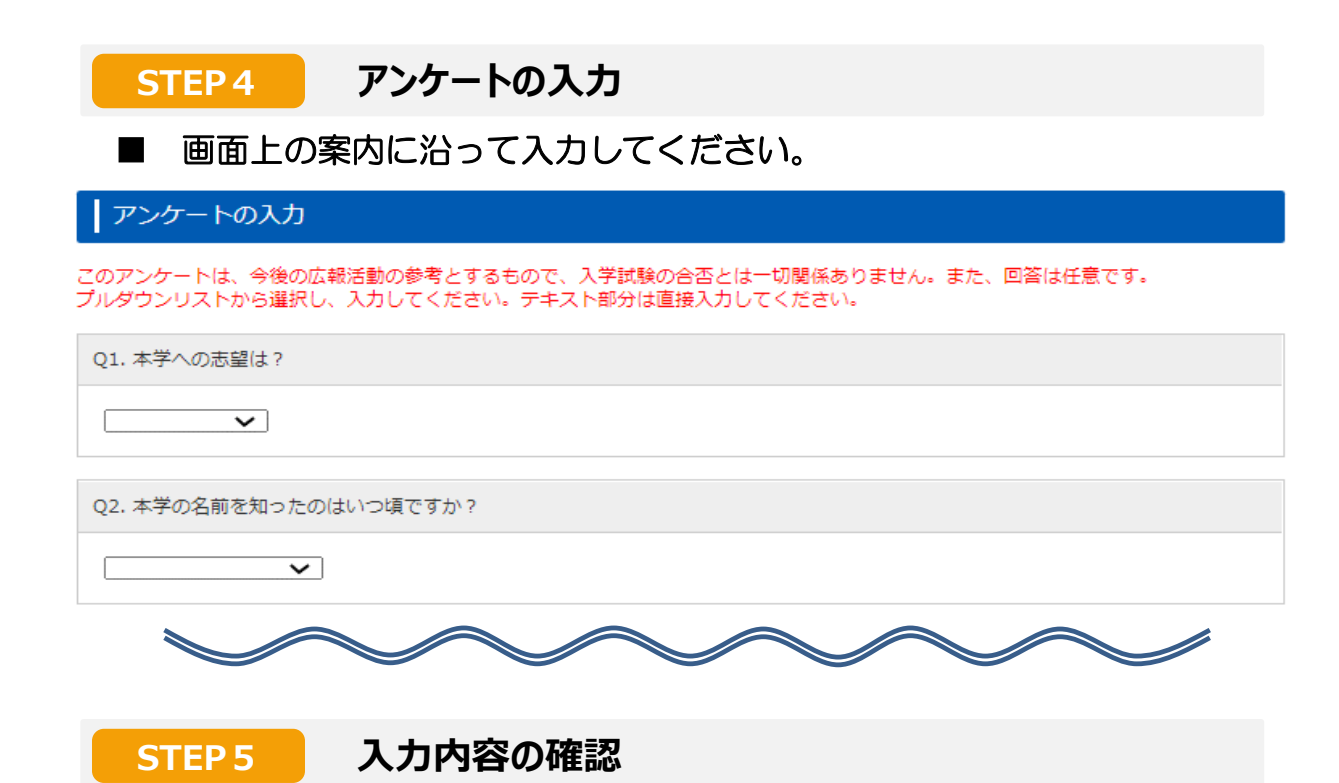

### ■ STEP2~4の入力内容が全て画面に表示されます。

※この画面の次に進むと、これまでの登録内容は一切変更できません。 登録内容に誤りがないか、必ず確認をして 「次へ ▶」 をクリックし、STEP6に進ん でください。登録内容を変更する場合は、該当する項目の「◀ 訂正」ボタンをクリック してください。

### **STEP6 検定料支払方法の確認**

■ 支払方法を確認し「登録 ▶」ボタンをクリックしてください。 クリック後、「出願登録完了メール」が自動送信されます。。

・検定料の他に、支払手数料が一律990円かかります。

・検定料のお支払いは、必ず出願登録後翌日(23時59分)までに行ってください。 出願登録後、支払期限を過ぎてもお支払いが完了していない場合、出願内容が取り消 されますのでご注意ください。なお、出願最終日の入金締切は16時です。 ・検定料のお支払い後の入試制度・学部・学科等、出願内容についての変更はできま せん。

・入金された検定料は、いかなる理由があろうとも返金しません。

# **STEP7 登録完了画面**

# ■「登録番号」と「認証コード」が表示されます。

- ・申込確認や問い合わせの際に必要となりますので、必ずメモを取ってください。
- ・ここまでの手続で、仮申込のみ完了しています。
- ・入学検定料のお支払い、必要書類の郵送を行うことで、全ての出願手続が完了しま

す。

### | 仮申込完了

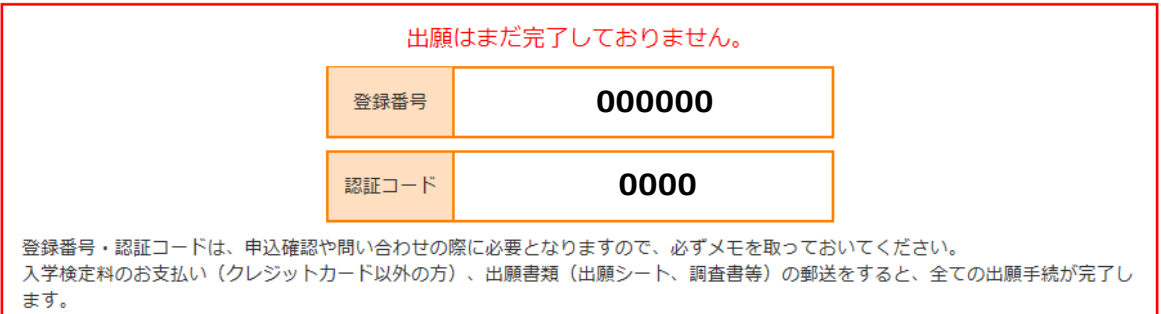

# **STEP7-1 「登録内容確認票(本人保存用)」の印刷**

入力した出願情報の印刷が可能です。本学に提出する必要はありませんが、 本人控えとして必ず保管してください。

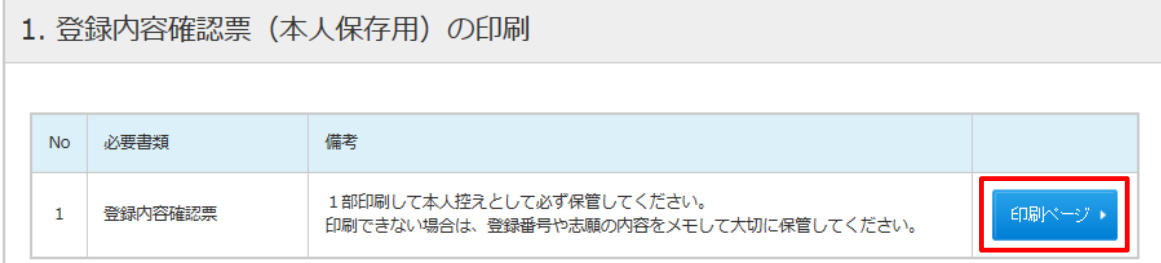

# **STEP7-2 入学検定料の支払い**

表示されたURLをクリックし、お支払専用サイトを開いてください。 クレジットカード、コンビニエンスストア、銀行ATM(ペイジー)、 ネットバンキングのいずれかを選択してお支払いください。 出願登録後、翌日 (23:59) までにお支払いください。

2. 入学検定料の支払い

下記URLのサイトにてお支払い方法を選択の上、画面に従い入学検定料をお支払いください。

https://sandbox.paygent.<br>af70804137a92eb0135ee

ここをクリックしてください

5a52738c559ed400f9ff0634e8e

#### ■ 入学検定料の支払い方法の詳細について 検定料支払い方法のご案内 出願登録後、翌日(23:59)までにお支払いください。※出願最終日は16:00まで 登録完了画面、または申込確認画面より決済代行業者の専 STEP<sup>1</sup> ▶検定料の支払い方法を選択しま 7 エンジン ロロ・シャン しったぶ ロロン・・・・・・・<br>用サイトへ移動し、支払い方法を選択します。 ●クレジットカード VISA, MasterCard, JCB, AMERICAN EXPRESS, Diners Club シンナカード  $\bullet$  $\frac{1}{2\pi\sqrt{3}}$ コンピ Ō インターネットア STEP<sub>2</sub> お支払い完了 ● ネットバンキング ■ ネットバンキング  $\bullet$ ■ ATM(ペイジー)  $\bullet$ STEP<sub>3</sub> ● ネットバンコンク<br>主要メガバンクをはじめ、全国1,000行以上対応。 画面表示に従ってお支払いを完了してくだ ご利用には、ネットバンキングの利用契約が必要です。 大い コンビニ・ATMでのお支払いに必要なお支払い情報を取得します。 STEP<sub>2</sub> お支払い情報を確認します お支払い情報は、お支払いをする際に必要な情報ですので、必ずメモを取るか印刷してください。 ●コンビニ ATM (Pay-easy) コンビニ名を選択した後、お支払い情報取得ボタンを押してください。 画面表示に従い、お支払い情報取得ボタンを押してください。

 $\mathbf{w}$ 

 $\begin{minipage}{0.9\textwidth} \begin{minipage}{0.9\textwidth} \begin{itemize} \color{blue}{0.9\textwidth} \begin{itemize} \color{blue}{0.9\textwidth} \begin{itemize} \color{blue}{0.9\textwidth} \begin{itemize} \color{blue}{0.9\textwidth} \begin{itemize} \color{blue}{0.9\textwidth} \begin{itemize} \color{blue}{0.9\textwidth} \begin{itemize} \color{blue}{0.9\textwidth} \begin{itemize} \color{blue}{0.9\textwidth} \begin{itemize} \color{blue}{0.9\textwidth} \begin{itemize} \color{blue}{0.9\textwidth} \begin{itemize} \color{blue}{0$ 

なすの場所でお願いのできます。<br>ましい気にくりままもコンピニの「きもち」

 $\overline{G}$ 

 $\overline{a}$  $\frac{1}{2}$  $\begin{array}{r} 1.0001 \\ 0.001 \\ 0.001 \\ 0.001 \\ 0.001 \end{array}$ 

E ATH (ACS-)TOBEL

 $\frac{1}{10}$ ----  $\frac{1}{2}$  are:

**STORETAR** 

 $\frac{1}{2}$ 

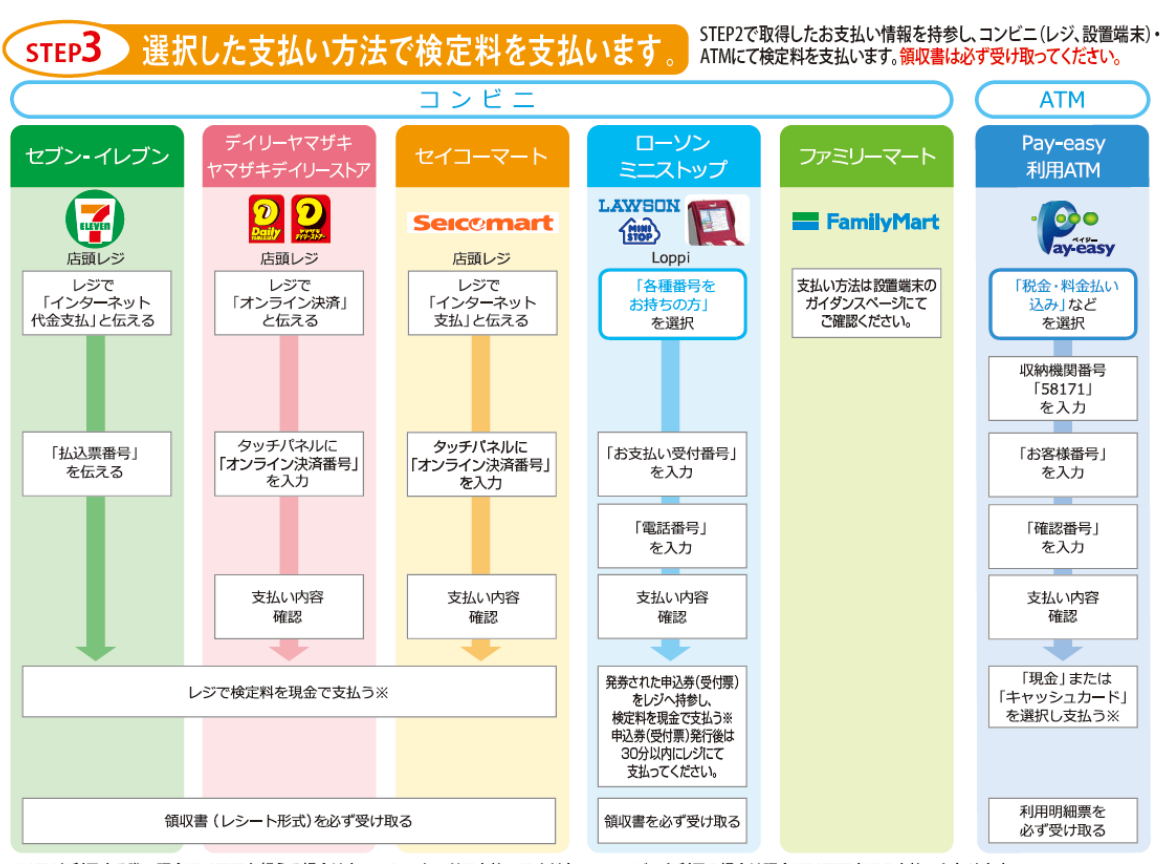

※ATMを利用する際、現金で10万円を超える場合はキャッシュカードで支払ってください。コンビニを利用の場合は現金で30万円までの支払いとなります。

### お支払いの注意事項

※入学検定料お支払い後の受験方式・学科・試験地等、出願内容についての変更はできません。

※入学検定料の他に、支払手数料が一律990円かかります。

 $\frac{1}{\sqrt{2}}$  apertones

 $\Theta$ 

 $T_{\rm Edd}$  $\overline{a}$ 

Speak<br>ENGE

※入学検定料のお支払いは、必ず出願登録後翌日(23:59)までに行ってください。出願登録後、支払期限を過ぎてもお支払い が完了していない場合、出願内容が取り消されますのでご注意ください。なお、出願締切最終日の入金完了時間は16:00です。 ※入金された入学検定料は、いかなる理由があろうとも返還しません。

## **STEP7-3 出願書類の確認と印刷**

出願書類一覧が表示されます。内容を確認後、終了する ボタンでページを閉じてから トップページの「印刷·確認」ボタンから必要な書類を印刷し、郵送してください。 ※ 出願書類の印刷は、入学検定料のお支払い後から可能です。

クレジットカード以外の方は、お支払い後に再度ログインして、トップページの 「印刷・確認 」ボタンから出願書類を印刷してください。

※出願書類は、速達簡易書留で郵送してください。試験日に持参する書類もあります。

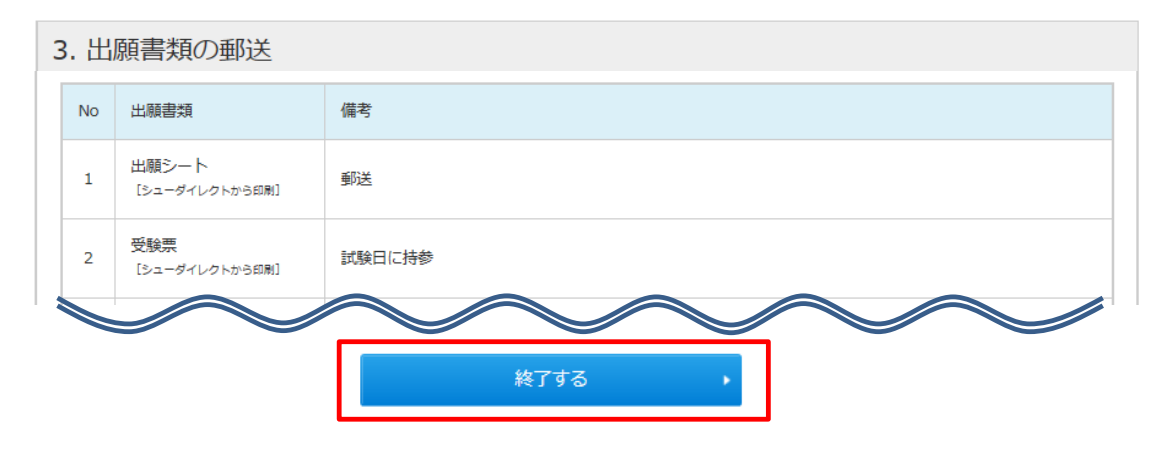

### **印刷・確認画面について**

印刷・確認画面では、入力した出願情報を確認する「登録内容確認票」と、「出願書類」 の印刷ができます。

### ■印刷・確認画面を開く

カイダンストップページの「印刷・確認」ボタンから開くことができます。

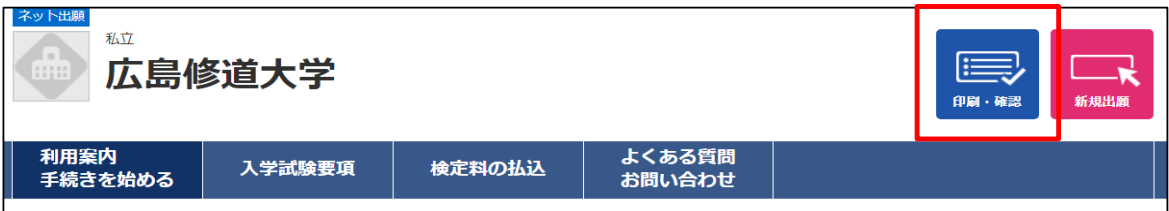

### ■ログイン方法について

氏名(全角カナ)、電話番号、生年月日の他に、STEP7で表示された「登録番号」と 「認証コード」を入力して 次へ ボタンをクリックしてください。

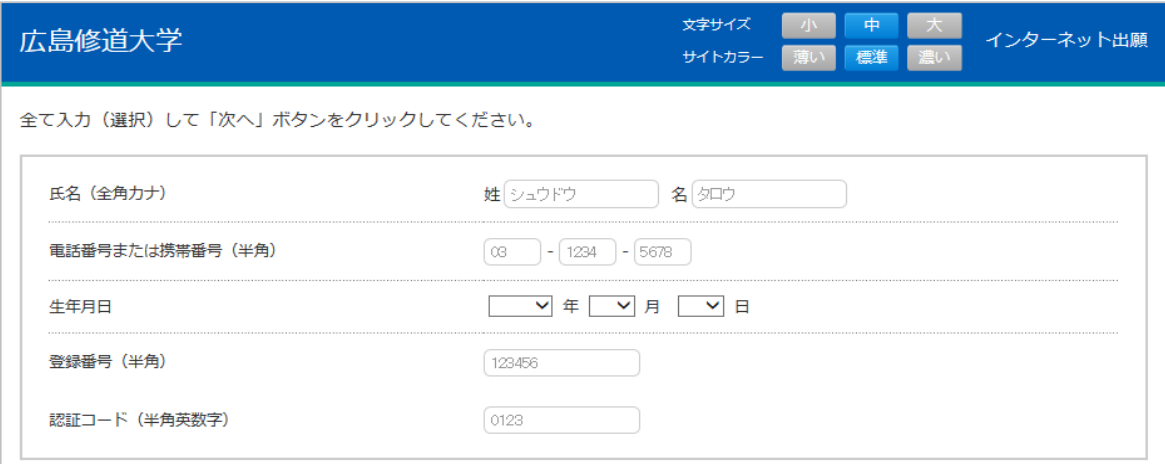

### ■出願書類の印刷について

出願書類の印刷ボタンは、検定料のお支払い後に表示されます。 印刷し、そのまま郵送する書類、試験日に持参する書類、写真を貼付して郵送する 書類がありますので注意してください。

### **【支払い前】**

**検定料の支払い、登録内容確認票の印刷ができます。**

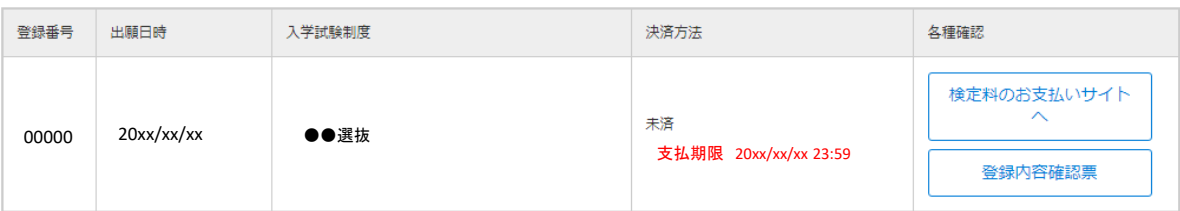

# **【支払い後】**

**出願書類の印刷ができます。**

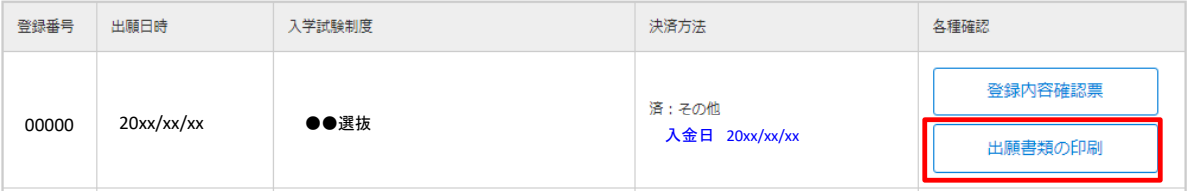

# **追加で出願する場合**

### ■「新規出願」ボタンから再度手続を行ってください。

上記STEP1からSTEP7までを再度行ってください。

### ※ 追加する出願情報のみ入力してください。

例)初回に商学部 商学科に出願し、追加で健康科学部 健康栄養学科を出願する場合。 →追加手続時は、健康科学部 健康栄養学科のみ出願登録。

### ※ 新しい登録番号と認証コードが付与されます。初回手続の番号と共に控えてください。 ※ 初回手続分の検定料のお支払い、書類の郵送も必要ですのでご注意ください。

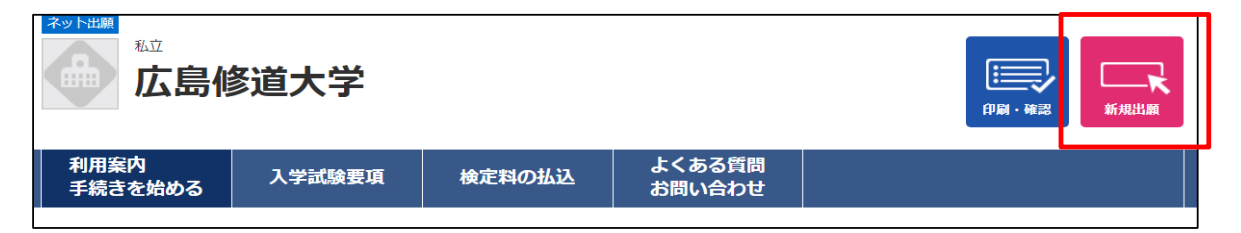